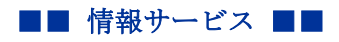

作成:平成 26 年 8 月 5 日 更新:平成 26 年 8 月 6 日

## DVD から mpeg を作成する方法(Power Producer)

ここでは、Power Producer を使って DVD から mpeg を作成する手順を説明します。 もっと詳しい方法について知りたい場合は、教材コンテンツ制作室に設置したマニュアルを参照 してください。

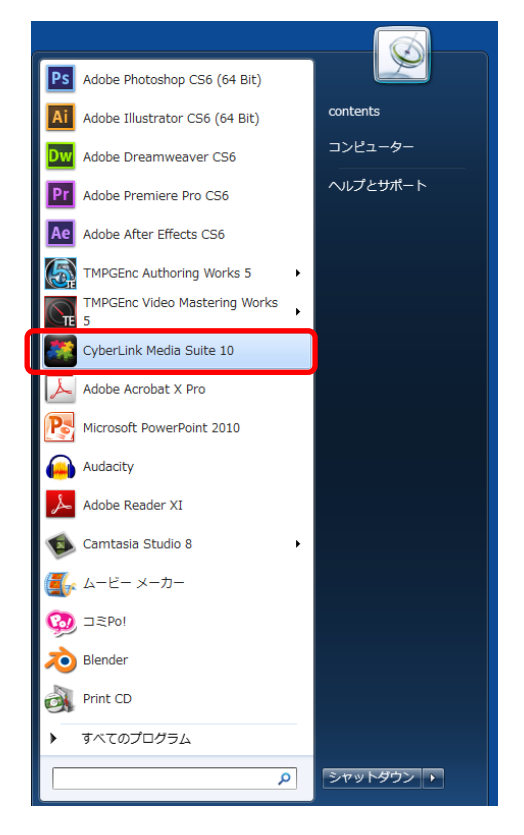

1) スタートメニューから「CyberLink Media Suite10」を選択

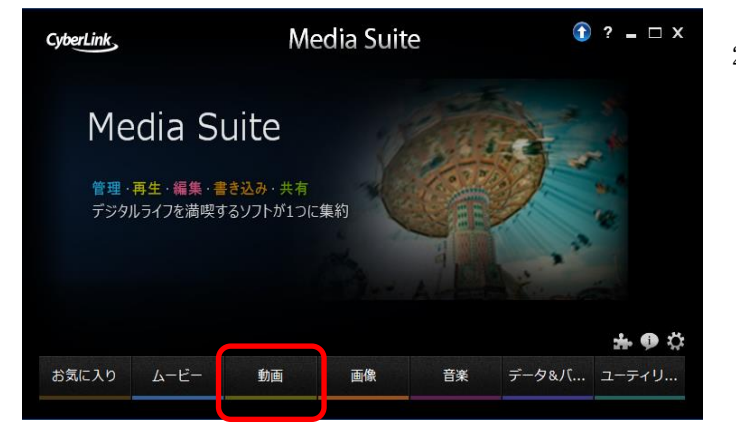

2) 「動画」を選択

Copyright (c) 2001-2015, Kyoto Sangyo University. All rights reserved.

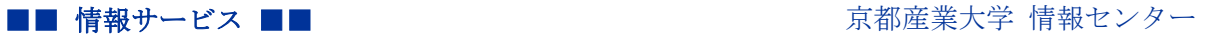

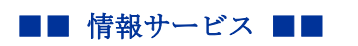

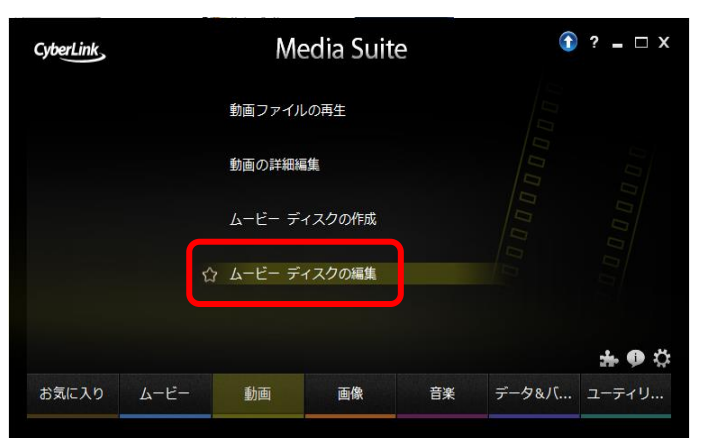

3) 「ムービーディスクの編集」を選択

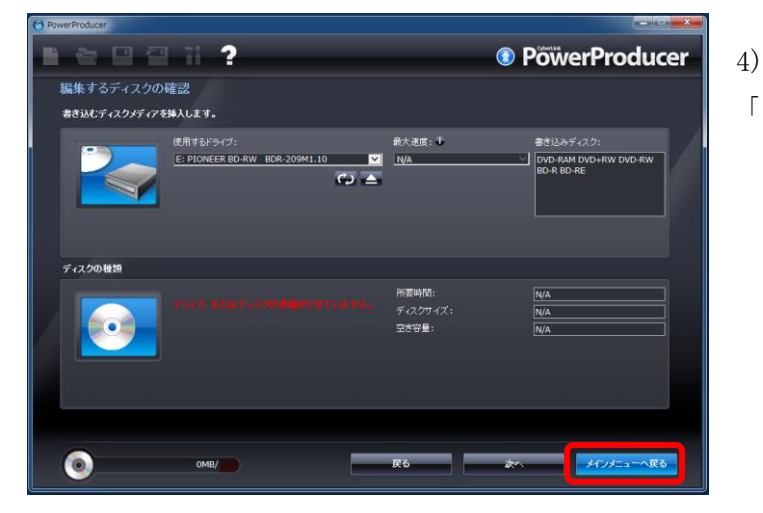

「メインメニューへ戻る」を選択

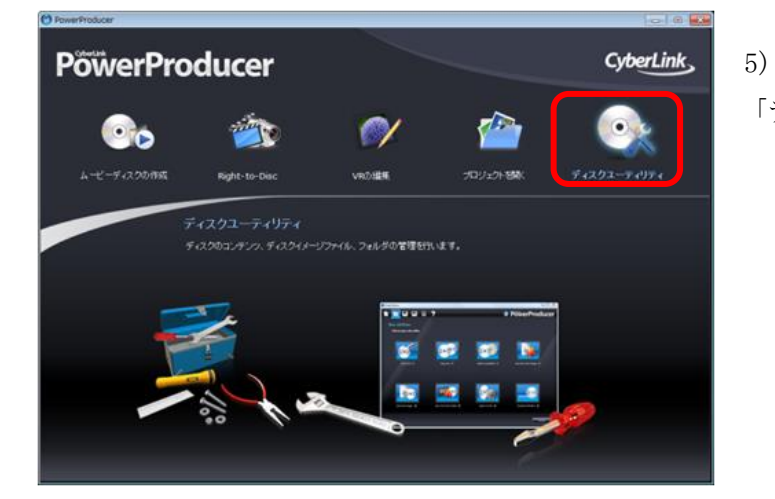

「ディスクユーティリティ」をクリック

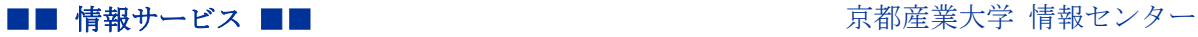

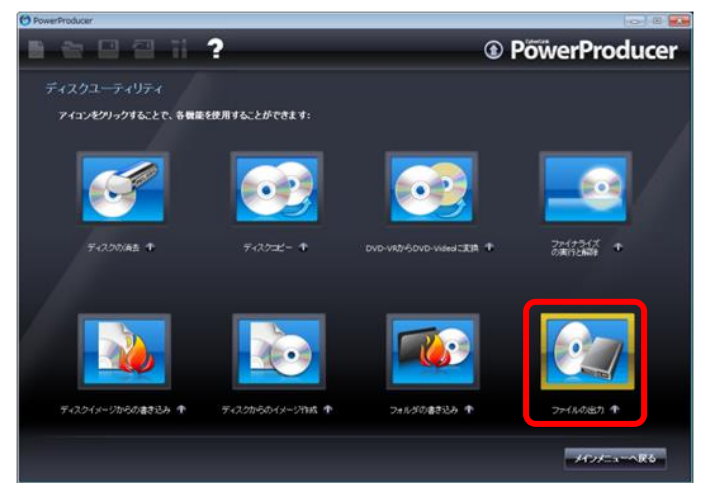

6)

7)

る

PC 本体に書き込み可能なディスクを挿入 して「ファイルの出力」を選択

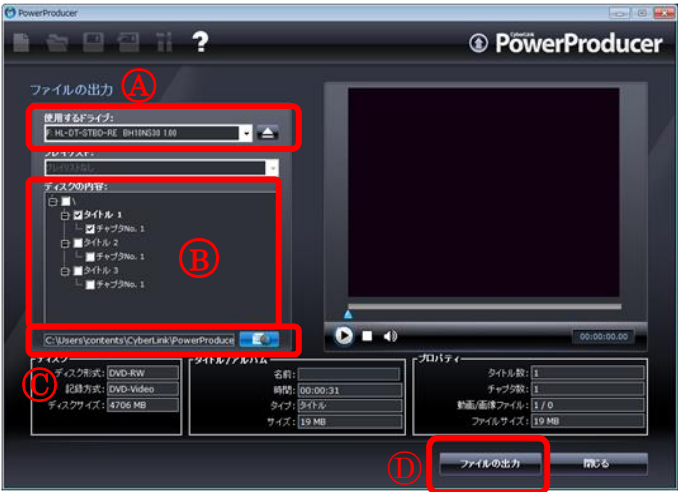

○<sup>A</sup> でドライブを選択 **B** でファイルにしたい部分のみチェック ボックスにチェックを入れる ○<sup>C</sup> でファイルを保存するディレクトリを 保存 ○<sup>D</sup> 「ファイルの出力」をクリック ※この方法で mpeg2 ファイルが出力され